#### **Redução Salarial/Jornada através do Módulo de Folha de Pagamento**

A Medida Provisória 1045/21 institui o Programa Emergencial de Manutenção do Emprego e da Renda, que autoriza os empregadores, temporariamente, a reduzir salários e jornadas (por até 90 dias) ou suspender contratos de trabalho (até 60 dias), com direito a estabilidade temporária do empregado e recebimento de benefício emergencial pago pelo governo.

A redução de jornada e salário poderá ser de 25%, 50% ou 70% por acordo individual ou coletivo, ou qualquer percentual, inclusive 100%, apenas por acordo coletivo.

Para atender as alterações da MP e também os envios necessários ao eSocial, fizemos este tutorial para a configuração dos processos necessários.

Implementados novos eventos para que os dias de salário respectivos a cada redução prevista na MP 1045 (25, 50 ou 70%) sejam demonstrados em eventos distintos, facilitando a visualização do cálculo.

Estes novos eventos deverão ser utilizados para o cálculo de mensalistas, quando o evento associado ao evento interno 550 estiver parametrizado com a rotina em dias.

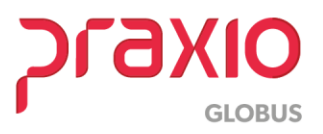

**1- Criar um novo horário com a carga horária reduzida, de acordo com a jornada estabelecida no acordo.**

Acesso ao Menu: Modulo Folha- Cadastros – Cadastros Gerais – Horários

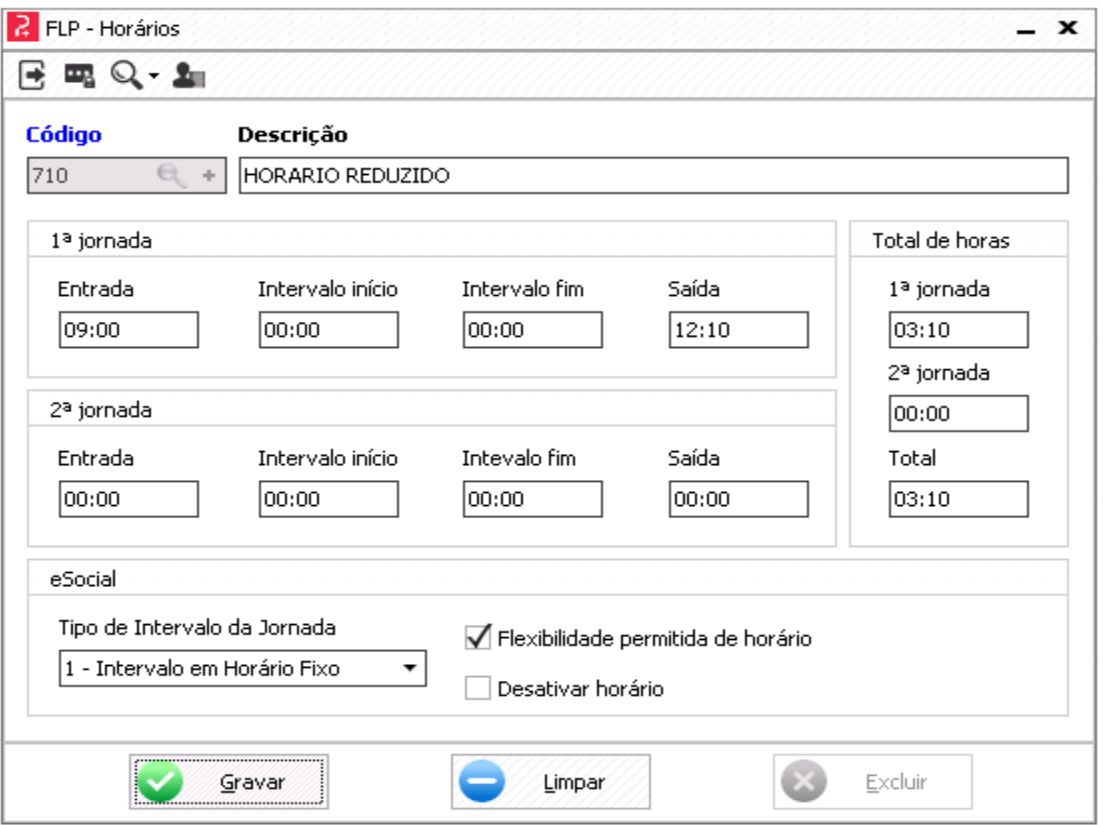

- **Código:** informar um código disponível ou clicar em (+) para que o sistema apresente o próximo código disponível.
- **Descrição:** do horário.
- **1ª jornada:** Informar o horário de entrada e saída e observar o campo **Total de Horas,** que deverá conter o total de horas de acordo com a jornada reduzida.
- **eSocial:** parametrizar com as informações necessárias;
- Clicar em **Gravar.**

**Acompanhar o envio do horário através do Gerenciador na tabela S-1050**

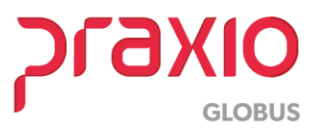

#### **2- Criar ou ajustar a escala de trabalho reduzida**

Acesso ao Menu: Modulo Folha- Cadastros – Cadastros Gerais – Escala

Neste caso, temos duas opções:

✓ Ajustar o código da escala de trabalho que já está associada ao funcionário, desta forma não será preciso associar novamente ao funcionário. Para isso, basta alterar a 'Data Início' e apontar a escala para o novo horário criado.

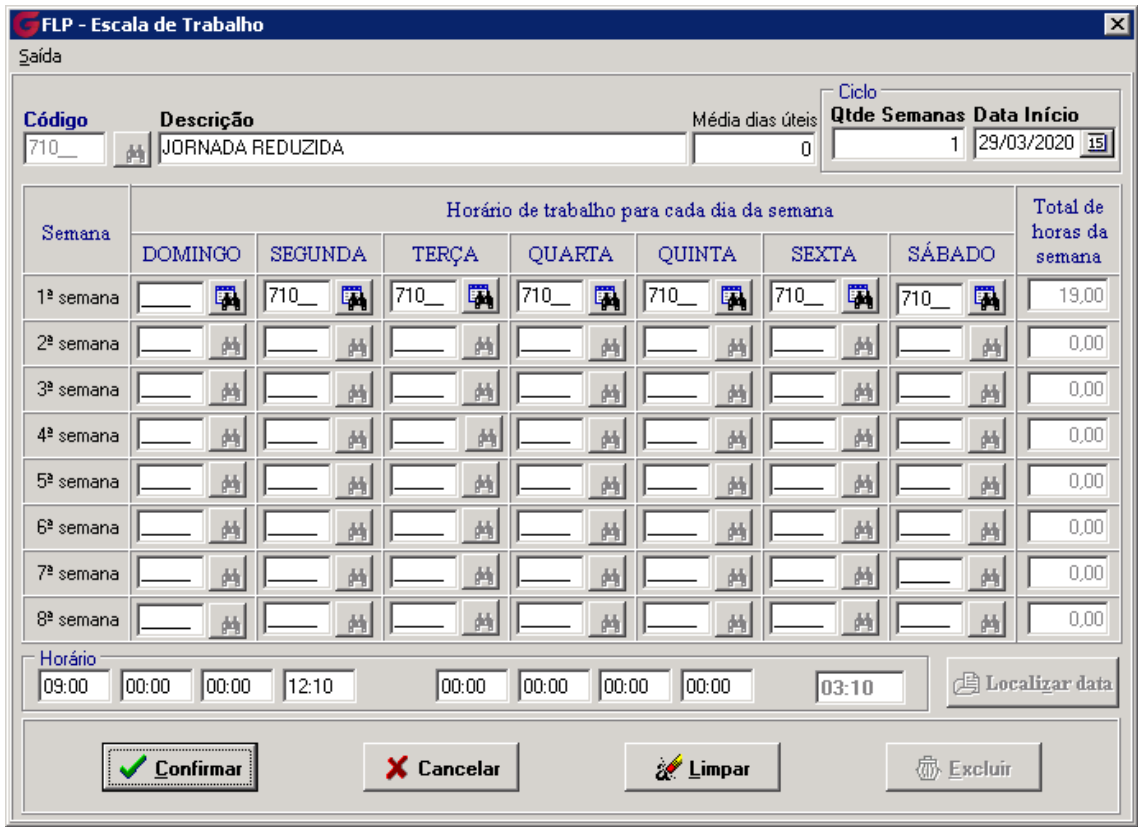

Importante observar que está Escala de Trabalho deve estar associada no **campo 'Horário eSocial', no cadastro de funcionários. Este campo leva as informações na tabela S2206.**

➢ **Se alterar o código de Escala já existente no cadastro, não precisa alterar nada no cadastro do funcionário.**

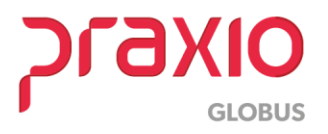

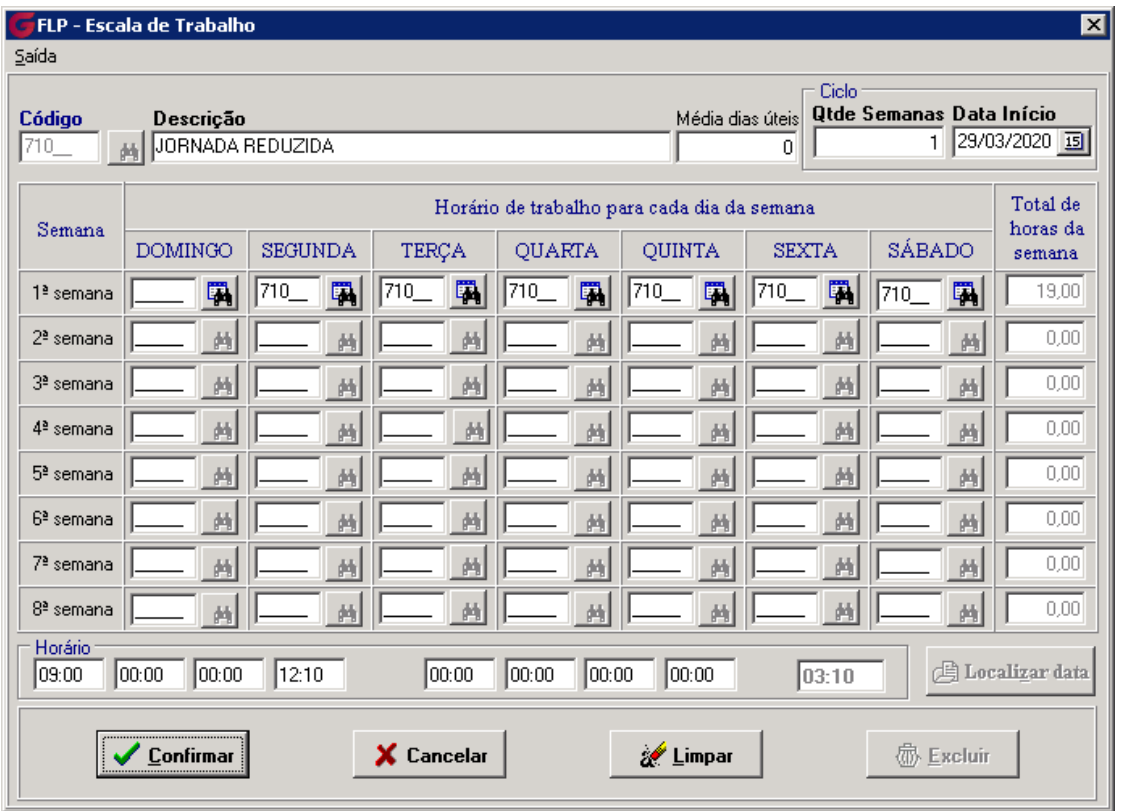

✓ **A segunda opção é criar um novo código de escala associando ao código de Horário criado e depois associar aos funcionários.** 

- **Qtde Semanas:** Informar **1**, para uma escala com a mesma folga semanal.
- **Data Início:** Informar a data que a escala entra em vigor, essa data deve ser um domingo.
- **Horário de trabalho para cada dia da semana:** Usando como exemplo uma escala com a folga no domingo, deixe a coluna Domingo em branco e preencha com o código do horário criado na tela anterior os dias trabalhados, no caso de Segunda a sexta e verifique o **Total de horas da semana.**
- Clicar em **Confirmar.**

**Após deverá associar na aba "Dados Trabalhistas", campo 'Horário eSocial'. Apenas esse campo, os demais são para uso da frequência.**

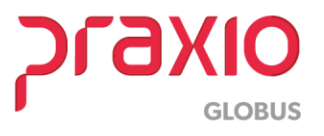

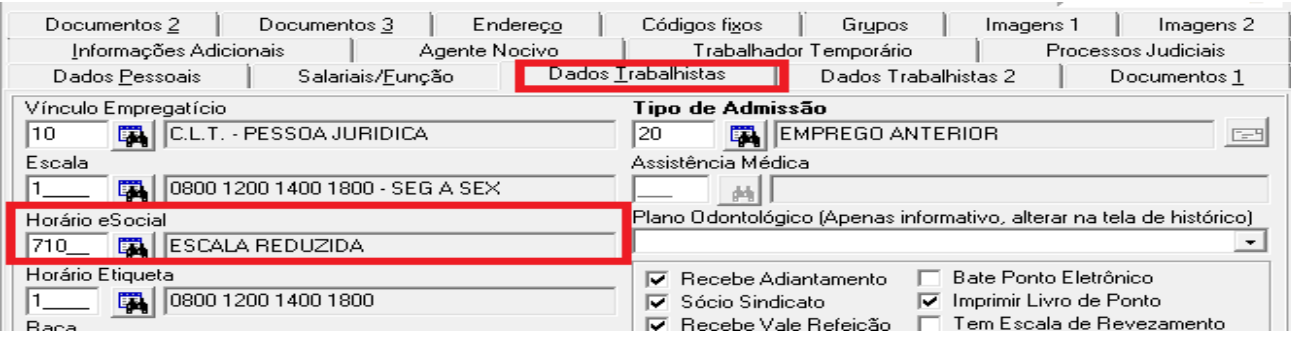

\*\* Caso o número de funcionários da empresa for muito alto para realizar esta inclusão, existe uma opção na folha que inclui automaticamente para divisões especificas:

Acesso ao Menu: Modulo Folha- Rotinas Auxiliares – Campo Fixo – Divisão

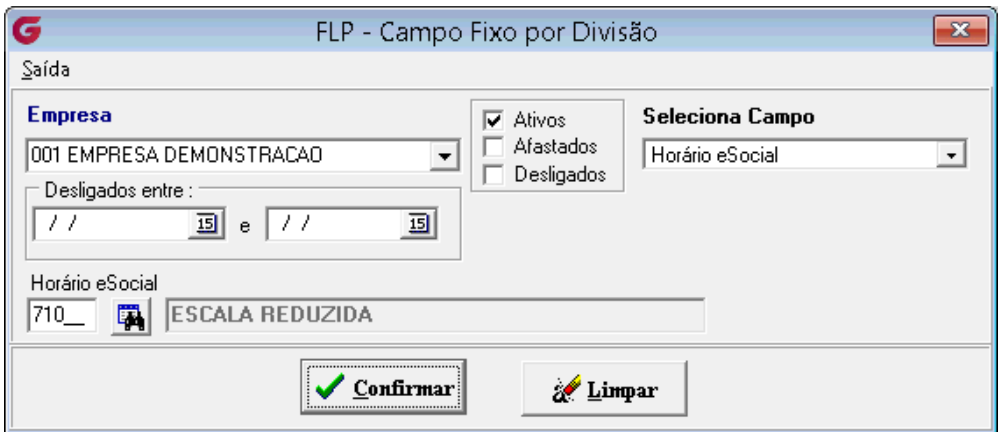

- Informar a **Empresa e** marcar as situações desejadas (a**tivos, afastados**).
- **Seleciona campo: m**arcar a opção **Horário eSocial**.
- Informar o código do **Horário eSocial**.
- Clicar em **Confirmar.**

Será exibida a tela de classificação:

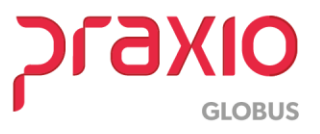

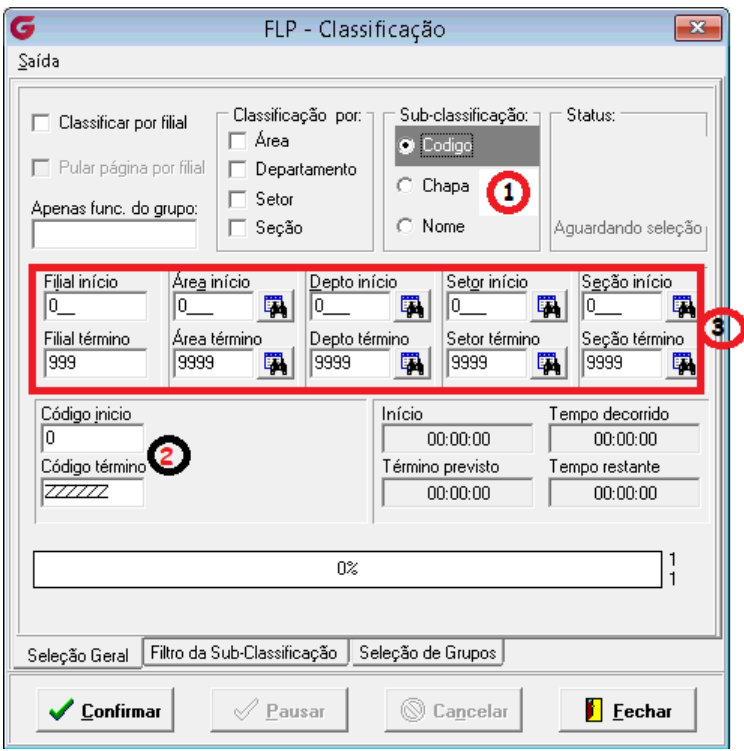

Esta tela tem a função de gerar a rotina para uma divisão específica ou para uma matrícula especifica. Se desejar por matrícula, no campo de Sub-Classificacão (1), deve marcar 'Código' e nos campos Código início e Código término (2) deve incluir a matricula do funcionário que deseja avaliar.

As opções marcadas no (3) podem ser utilizadas para separar os funcionários por filial, área, departamento,

setor ou seção, devendo clicar no binoculo correspondente a pesquisa desejada.

Clicar em **Confirmar.**

#### **3- Criar uma nova função**

Acesso ao Menu: Modulo Folha- Cadastros – Função – Cadastro de Funções

**A função será igual a função anterior, alterado somente as horas semanais, conforme percentual de redução adotados.**

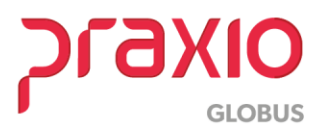

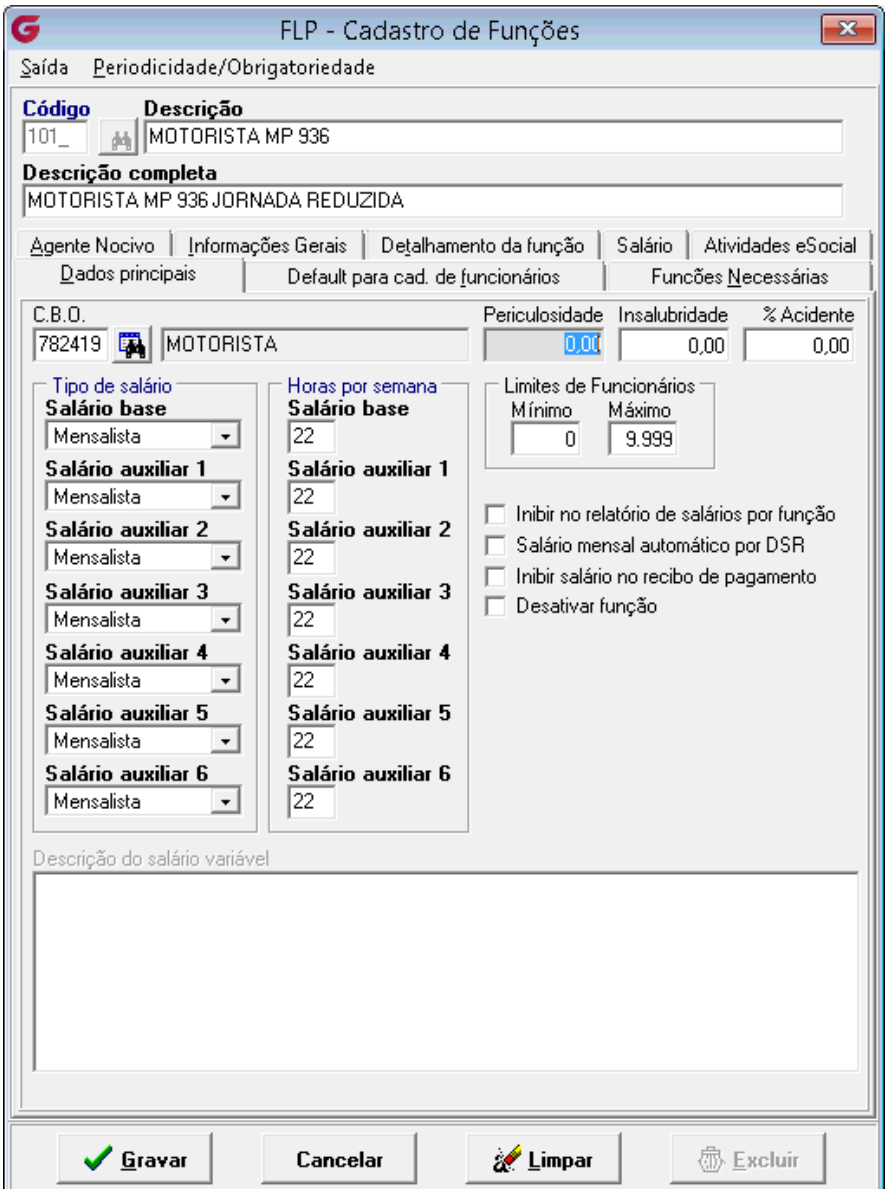

- Informar um novo **Código** e uma nova **Descrição;**
- Observar a função original e incluir o **CBO** e os percentuais de **Periculosidade, Insalubridade e % Acidente;**
- Definir os campos **Tipo de salário** e **Horas por semana** de acordo com o percentual da jornada reduzida;
- Clicar em **Confirmar.**

**Acompanhar o envio da função através do Gerenciador na tabela S1030**

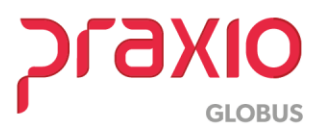

**5 - Alteração do histórico salarial na nova tela de Modificações Funcionais** (Disponível no sistema a partir da entrega do SIM 76535 na versão da folha de 16/04).

Acesso ao Menu: Modulo Folha- Rotinas Auxiliares – Modificações Funcionais

Esta rotina criará um novo histórico financeiro e disparará uma tabela S2206 para eSocial por funcionário com alteração de jornada/salário.

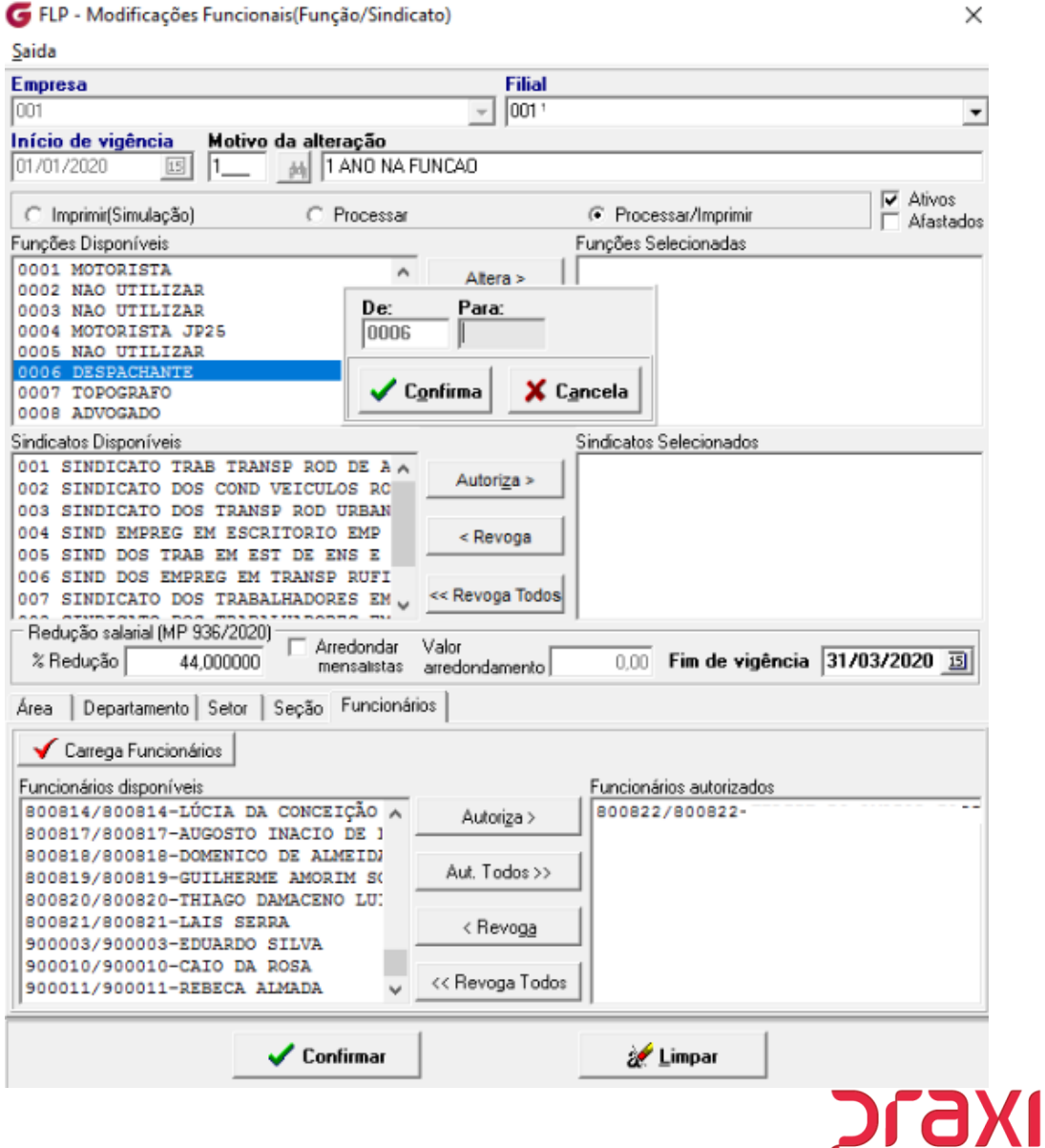

٢

**GLOBUS** 

- Incluir a **Data de Início de vigência** e o **Motivo da alteração;**
- **Marcar as opções de Imprimir uma simulação ou Processar/Imprimir;**
- Opção de definir **'De – Para'** das funções, para facilitar a inclusão do novo histórico aos funcionários.
- Selecionar a função de origem e clicar em Alterar e informar o código de função de destino que os funcionários serão levados;
- Autorizar os sindicatos;
- Informar o % Redução salarial (a partir desta informação, o sistema reduzirá o salário base dos funcionários no histórico salarial) e definir se deseja trabalhar com Arredondamento;
- Autorizar as informações de Divisões nas Abas: **Área, Departamento, Setor e Seção;**
- Na aba **Funcionários,** selecionar a opção **Carrega Funcionários.** Os funcionários correspondentes ao filtro serão exibidos no grid. Selecione e autorize os funcionários que participarão da redução de jornada.

(Caso trabalhe com percentuais diferentes de redução de jornada, deve criar uma função para cada percentual de redução e realizar esse procedimento separado para cada percentual)

## **Acompanhar o envio das alterações contratuais através do Gerenciador na tabela S-2206.**

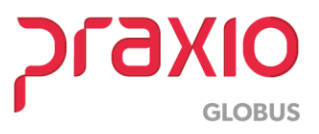

## **6 - Ajustar o parâmetro para utilizar salário base proporcional**

Acesso ao Menu: Modulo Folha - Cadastros – Cadastros Auxiliares – Parâmetros Gerais

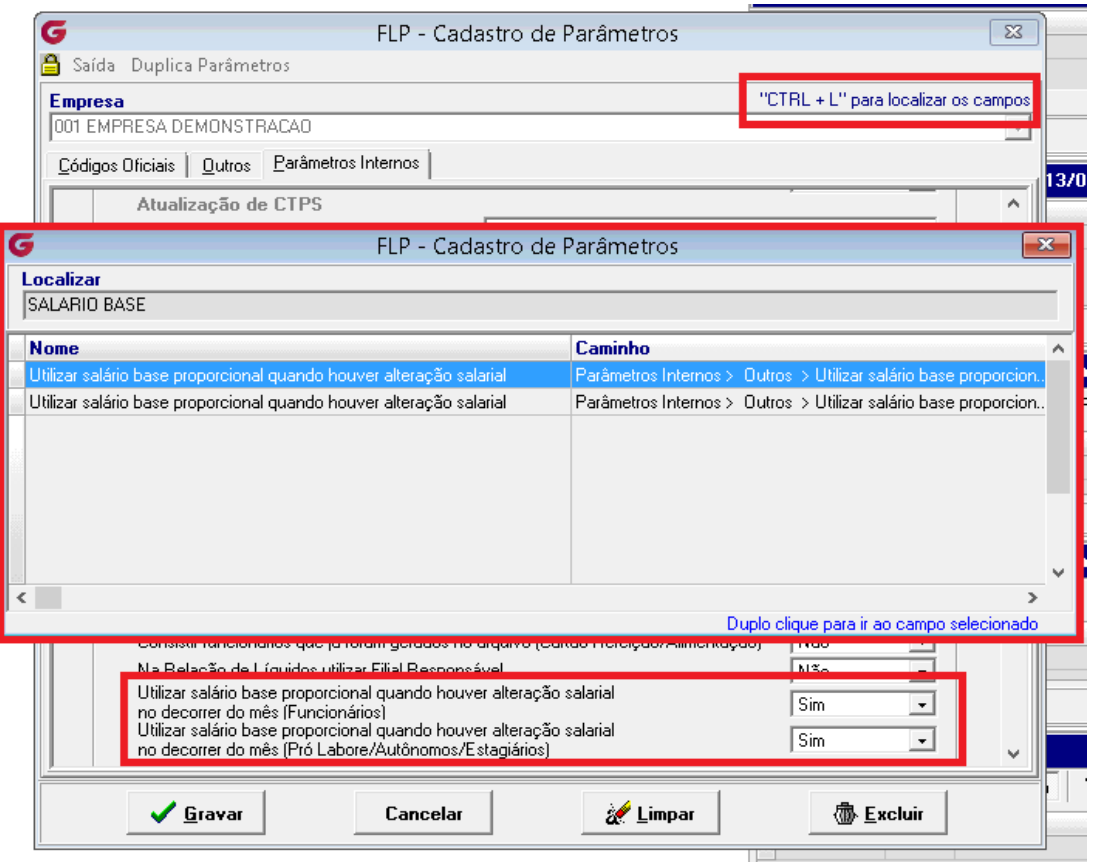

- Inserir o código da **Empresa** e clicar **"CTRL + L"** para localizar os campos;
- Digitar no campo **Localizar: SALÁRIO BASE.** Será localizado os dois caminhos do campo: 'Utilizar salário base proporcional quando houver atualização salarial', de um duplo clique no campo para ser levado para seu respectivo caminho.
- Indicamos incluir SIM para os dois campos, para cálculo proporcional, caso a redução de jornada seja no decorrer do mês.

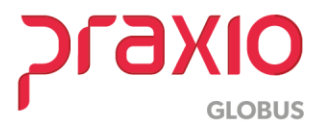

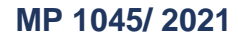

#### **7 - Cálculo de adiantamento e pagamento**

Essa parametrização já atenderá a rotina de Adiantamento Salarial que também será gerada com a redução, conforme a parametrização efetuada.

A rotina de cálculo permanece sem alterações, a quantidade de dias permanece sem alterações, pois o salário base foi ajustado de acordo com a jornada reduzida.

Sugerimos observar com atenção aos eventos de descontos automáticos previamente cadastrados no sistema com fórmulas ou prestações e definir o que será calculado no sistema.

### **Importante: Só utilize esta parametrização para funcionários mensalistas, com evento interno do Salário 550 e a Rotina do evento for "dias".**

1- Realizar a criação de três eventos de Salário para que o cálculo de Folha de Pagamento seja demonstrado os dias em Salário Reduzido e Integral.

a) Criação de evento para a redução de 25% conforme imagem abaixo: Menu: Cadastros>> Eventos>> Cadastro de eventos: **Rotina:** Dias **Evento interno:** 586

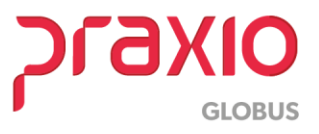

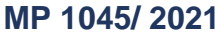

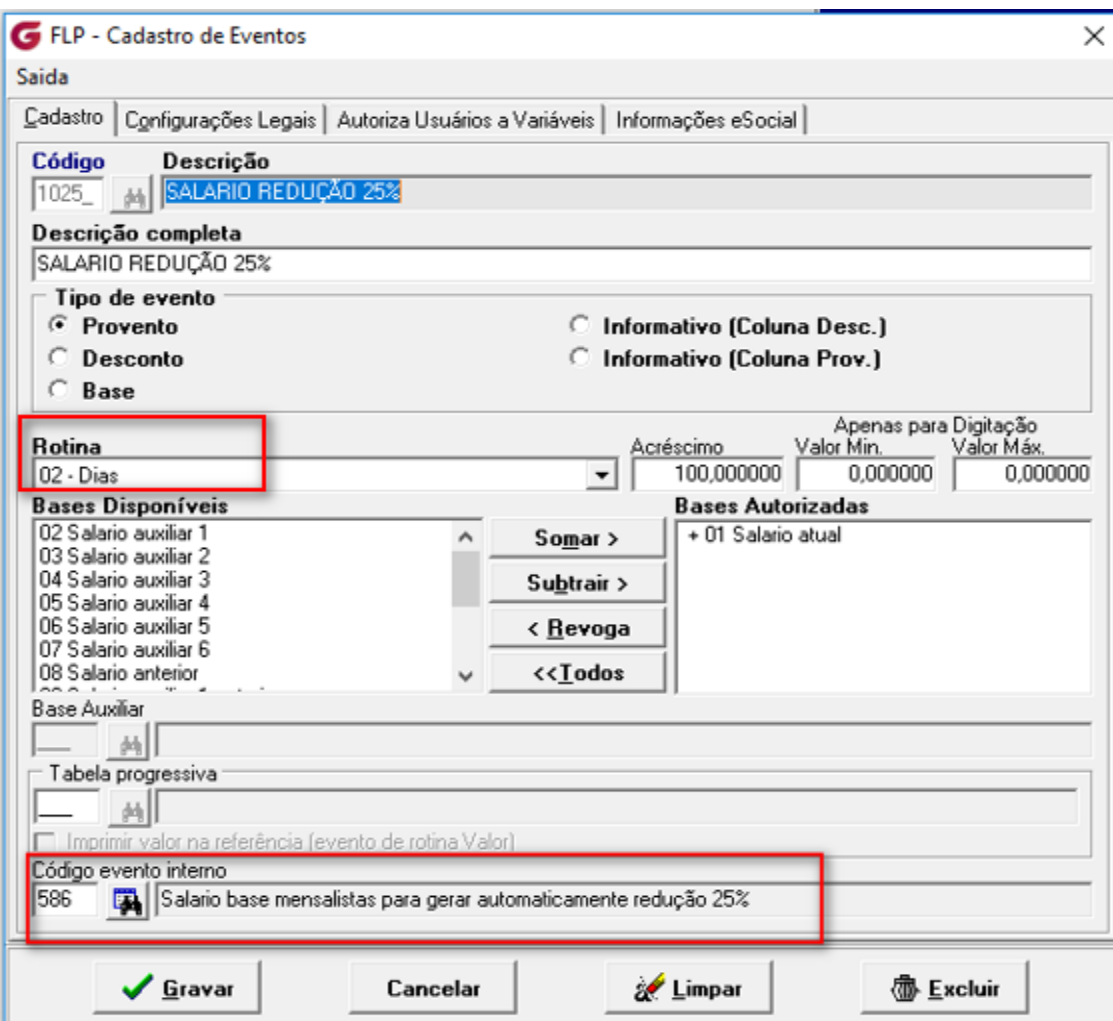

Figura (01)

Aba: Configurações Legais: Marcar as incidências do evento para todos os

eventos criados.

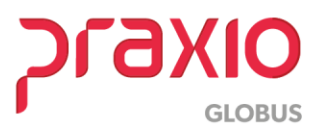

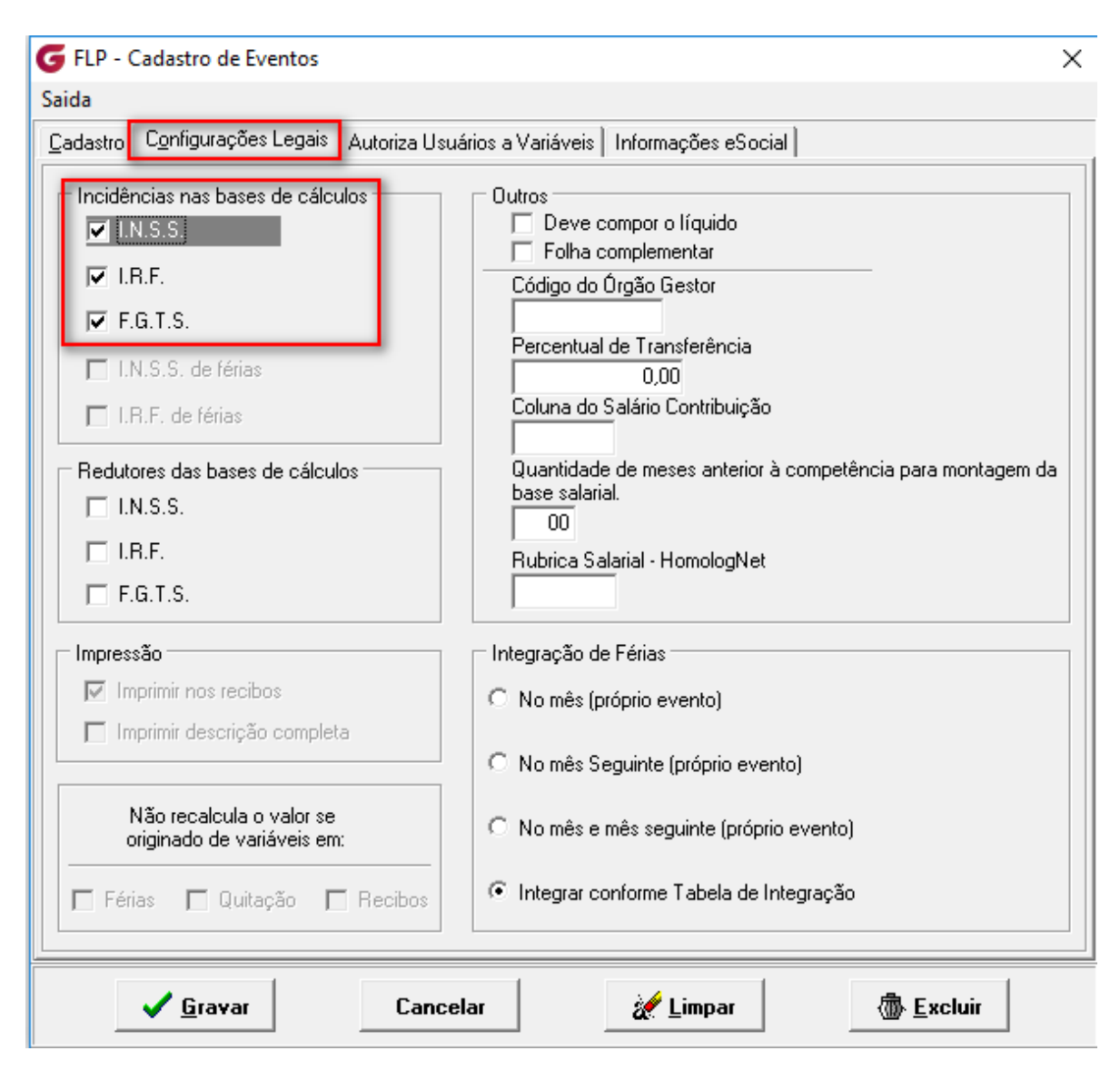

Figura (02)

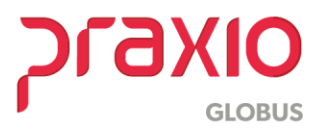

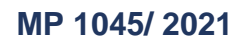

Aba: Informações do eSocial: Os eventos serão configurados como o evento de

Salário Normal.

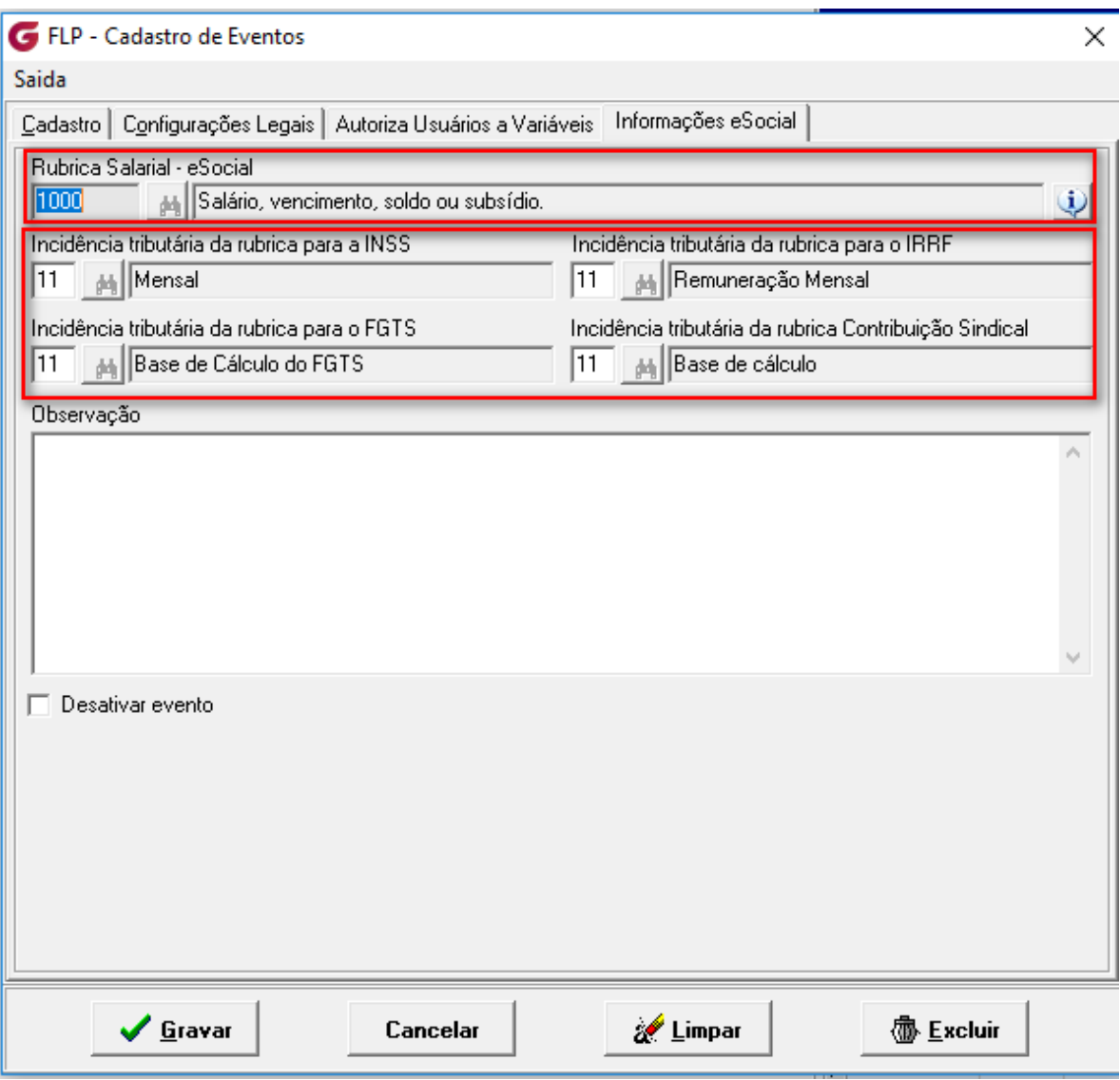

Figura (03)

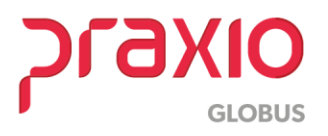

b) Criação de evento para a redução de 50% conforme imagem abaixo: Menu: Cadastros>> Eventos>> Cadastro de eventos:

## **Rotina:** Dias

#### **Evento interno:** 587

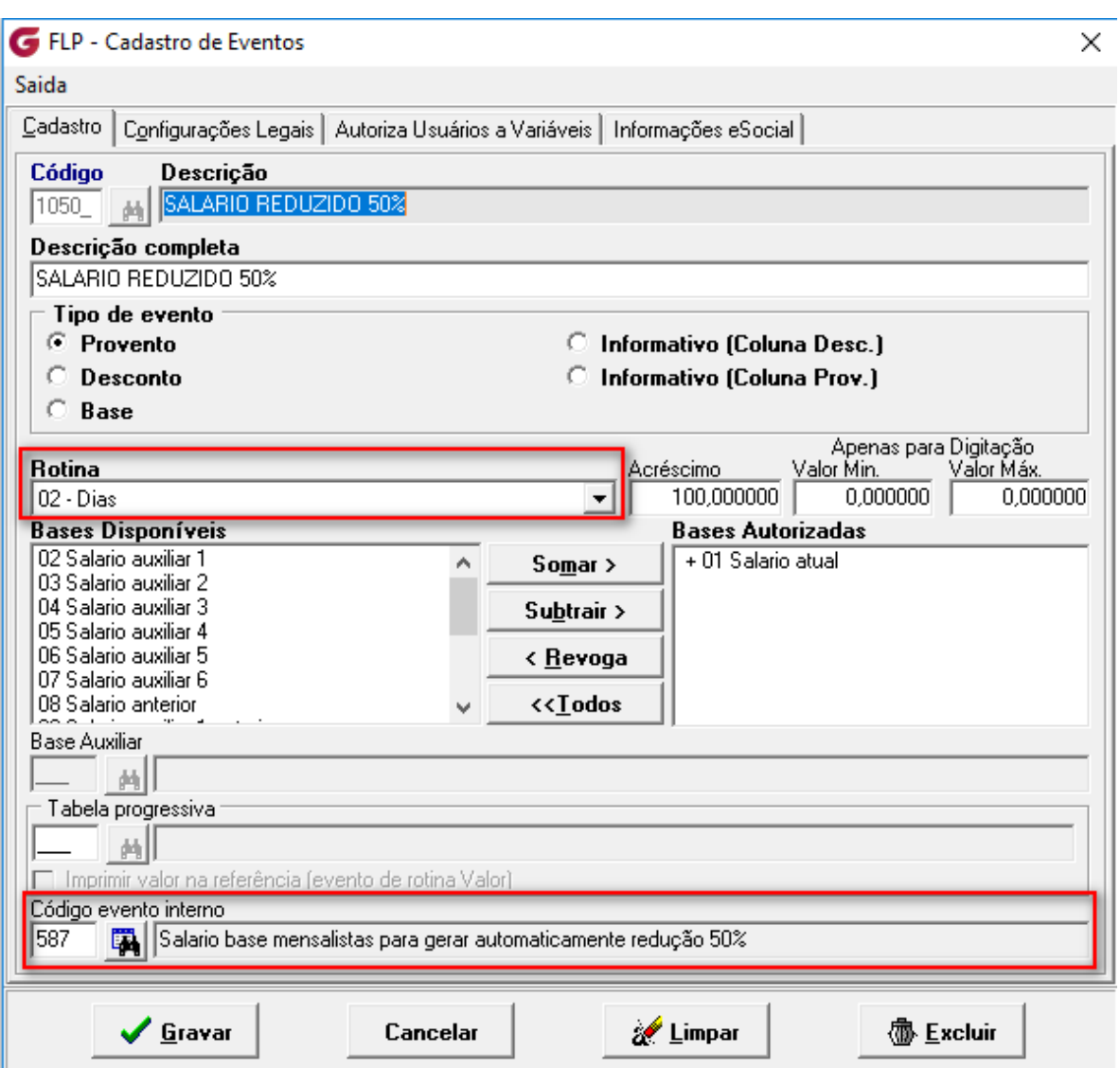

Figura (04)

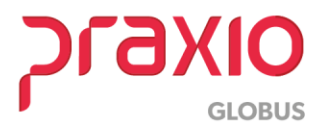

c) Criação de evento para a redução de 70% conforme imagem abaixo: Menu: Cadastros>> Eventos>> Cadastro de eventos:

## **Rotina:** Dias

#### **Evento interno:** 588

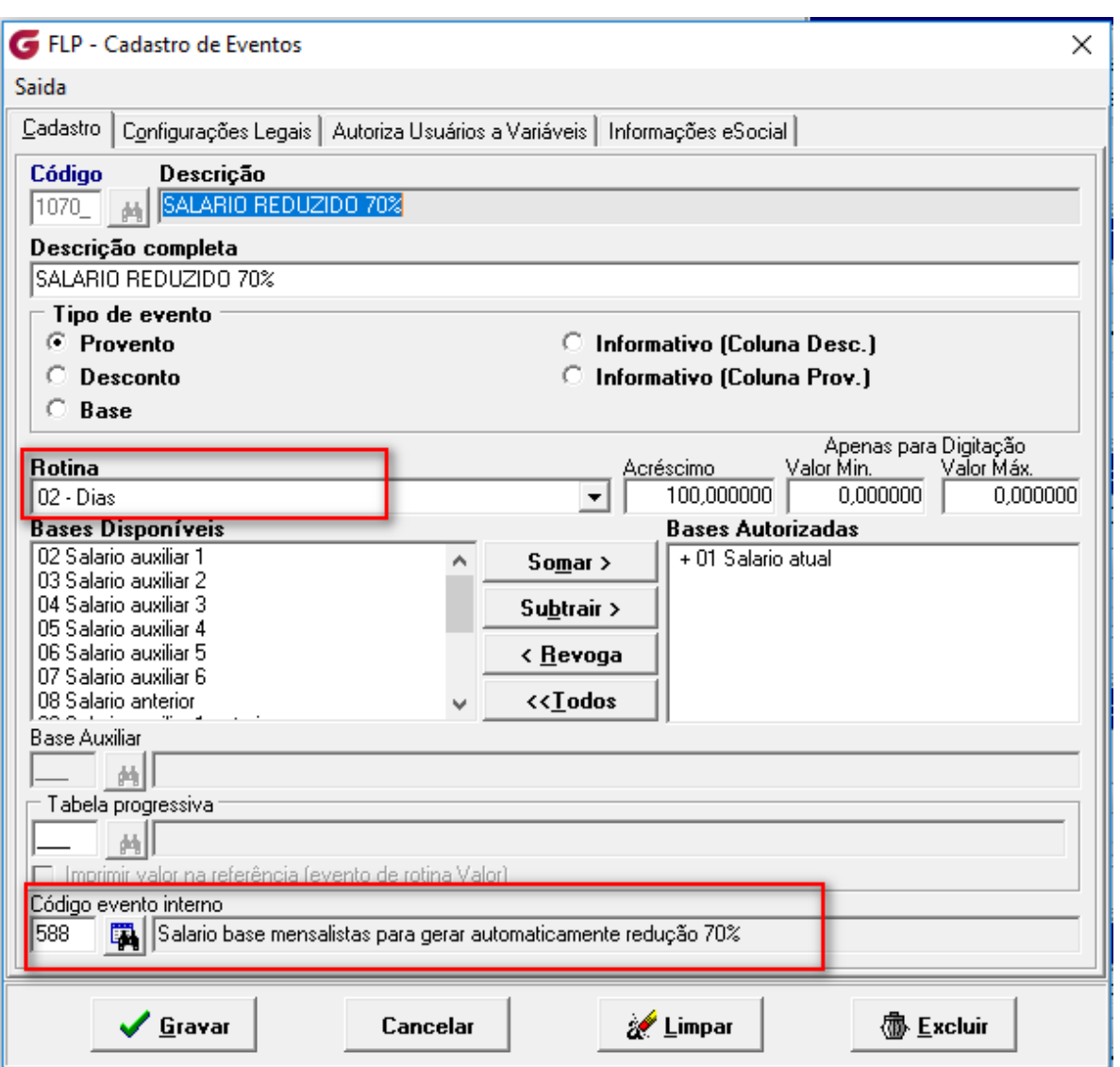

Figura (05)

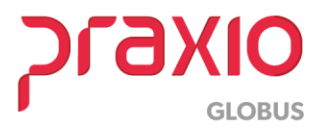

2- A seguir segue exemplo de cálculo utilizando a redução de 50%:

# Veja o exemplo:

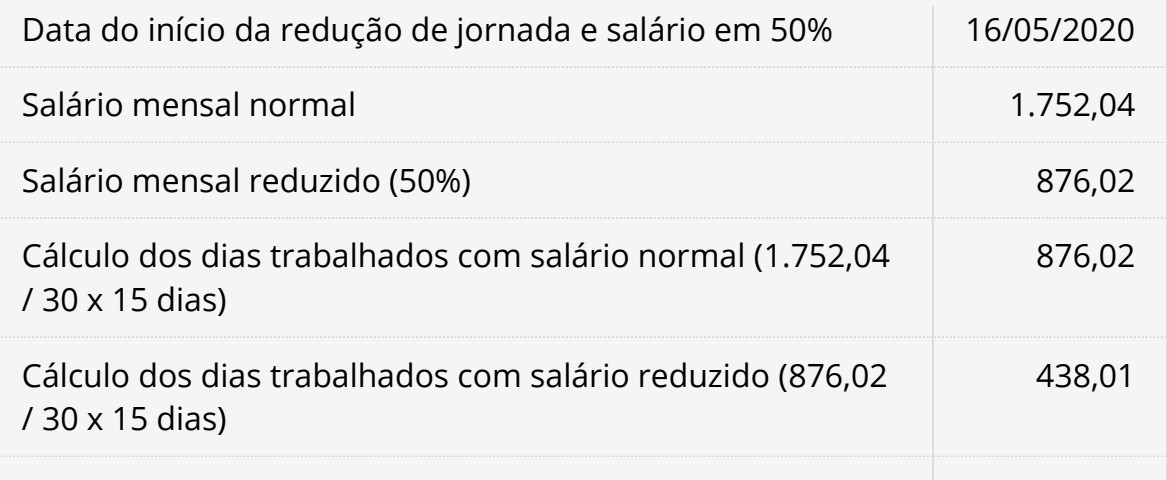

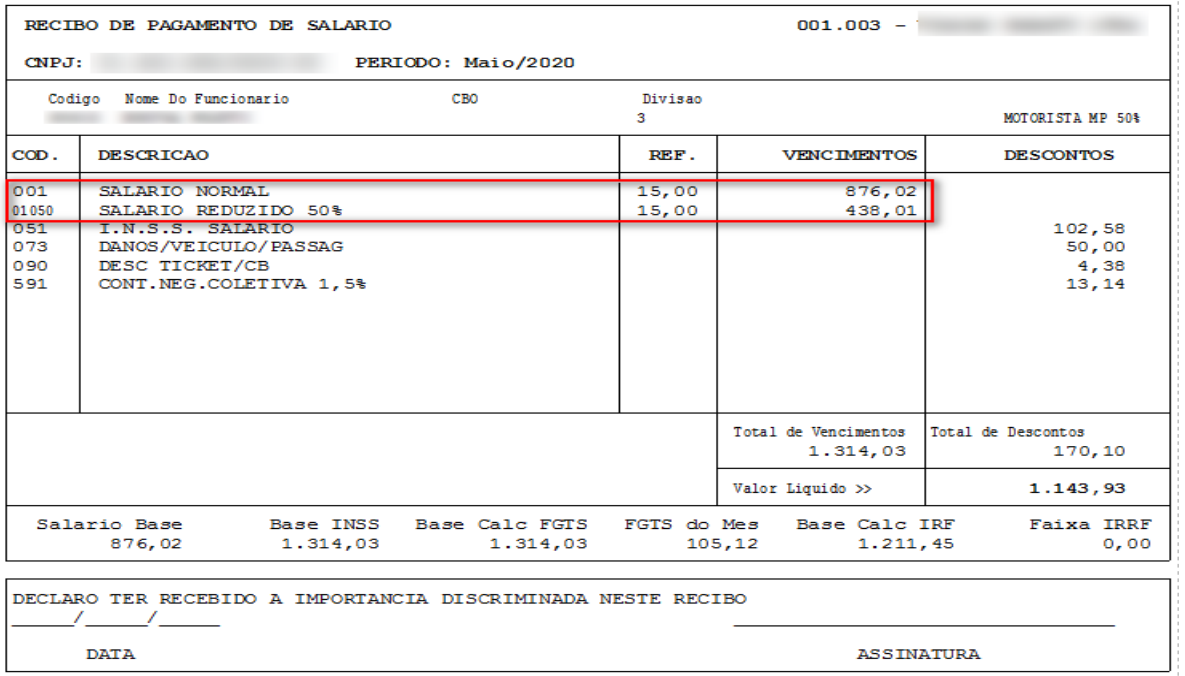

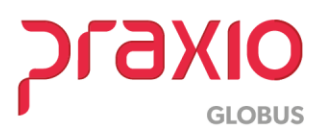

3- A seguir segue exemplo de cálculo utilizando a redução de 70%:

# Veja o exemplo:

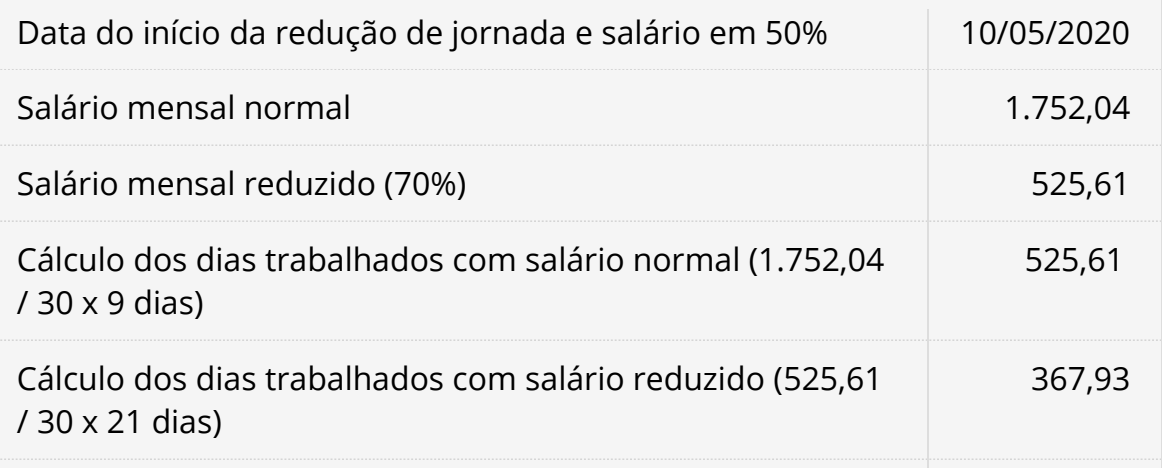

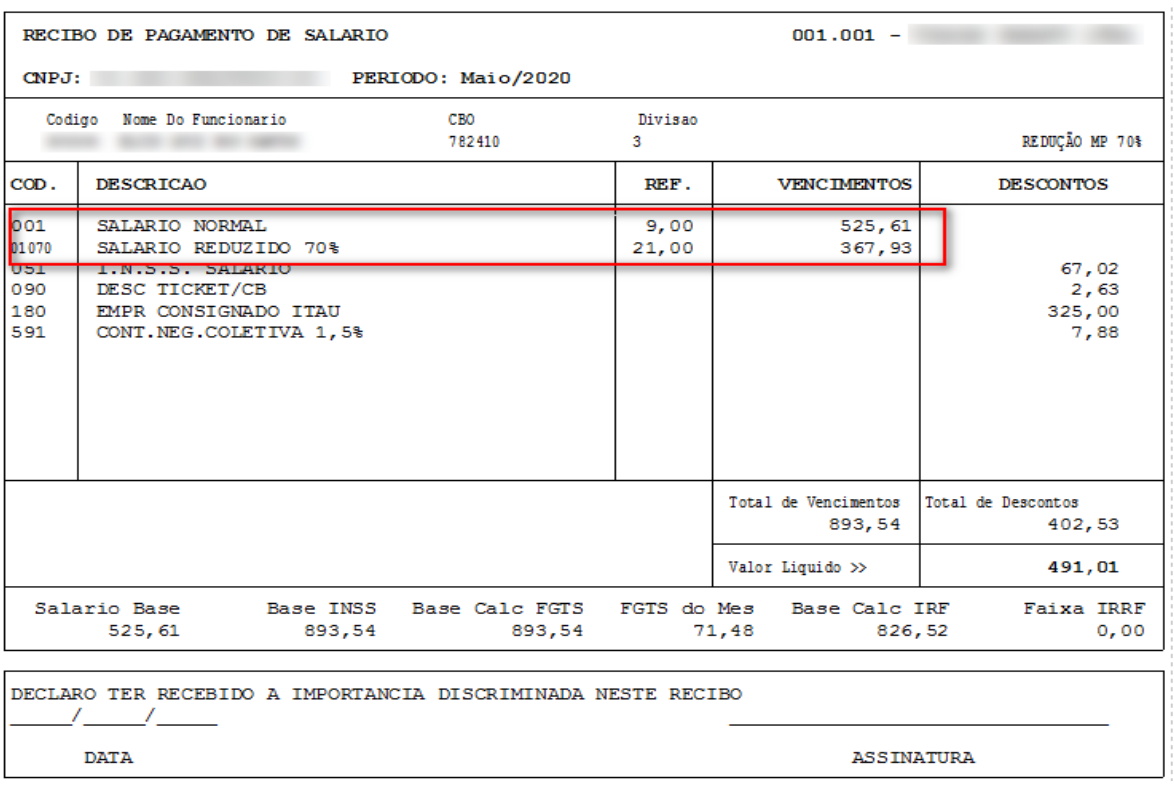

praxio **GLOBUS** 

Figura (07)